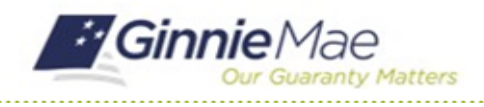

## Respond to Advance Selections

GMC C&M MODULE QUICK REFERENCE CARD

This Quick Reference Card provides an overview of the steps and instructions to respond to the requested Advance Selections as Document Custodian Review Participant.

#### **NAVIGATING TO GMC C&M**

- 1. Navigate to MyGinnieMae [\(https://my.ginniemae.gov\)](https://my.ginniemae.gov/).
- 2. Login with your credentials.

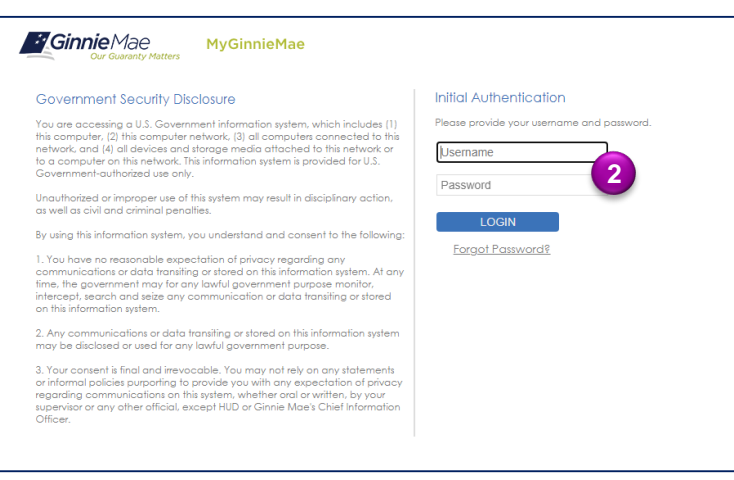

3. Select Ginnie Mae Central under the Applications section on the My Tools dropdown.

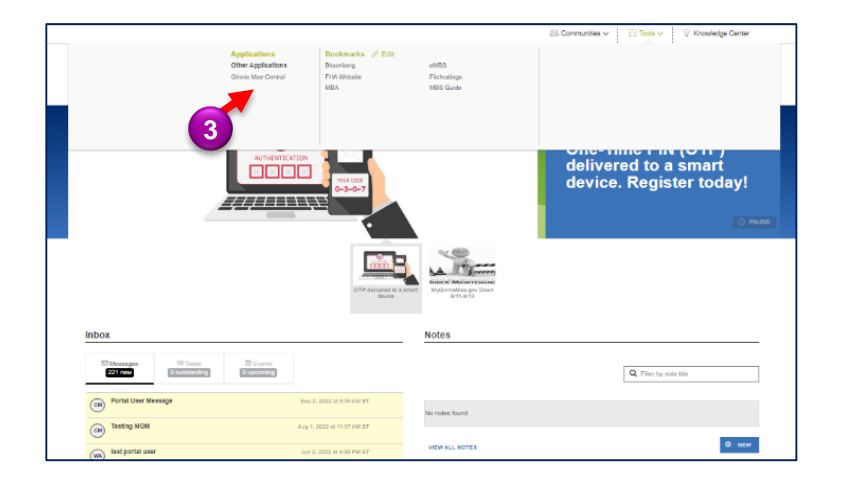

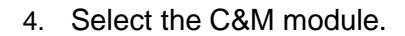

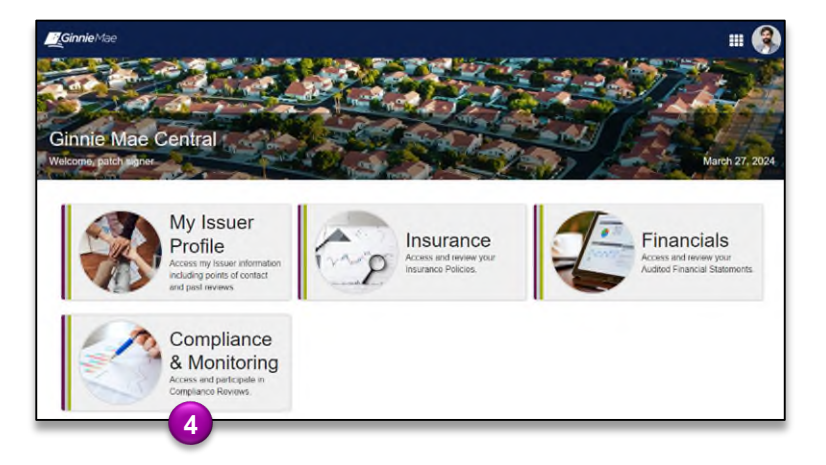

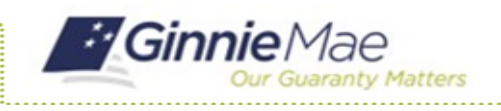

# Respond to Advance Selections

GMC C&M MODULE QUICK REFERENCE CARD

#### **RESPOND TO SELECTIONS**

1. Select the **Review Banner** or **the Review ID link** to access the Review Record. **1**

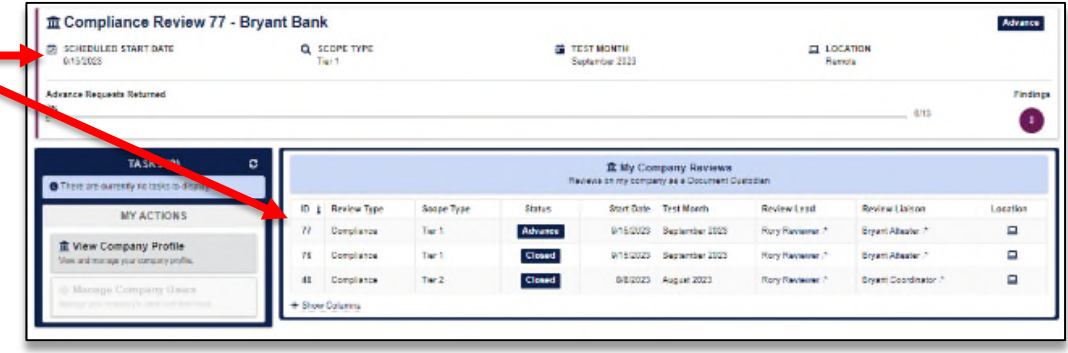

- 2. Once on the Review Record, Select the **Selections** tab.
- 3. On the Selections tab, **select Respond to Selections** button on each of the Selection Categories (this button will only become available once the Review Team has made the Selections).

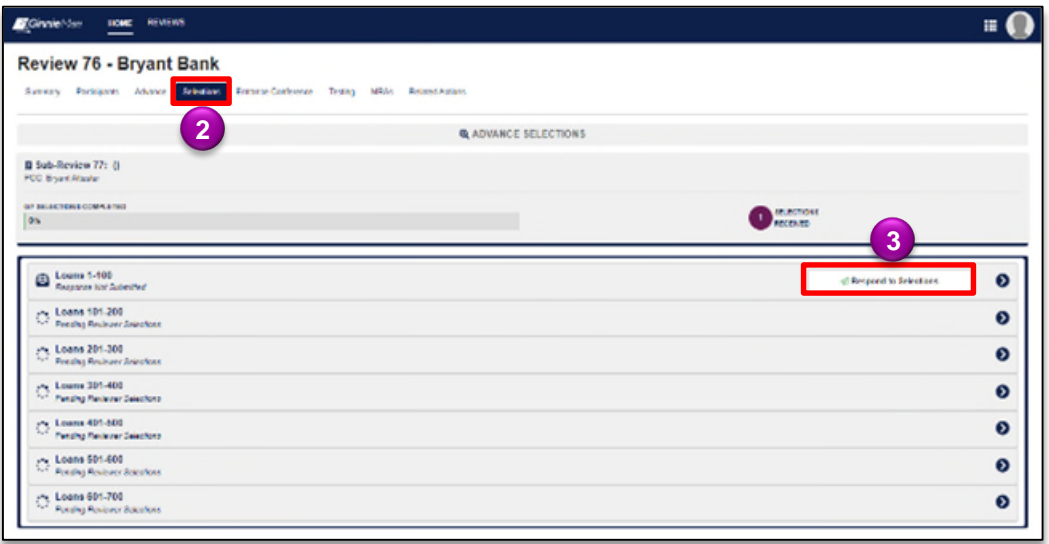

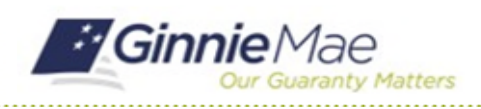

# Respond to Advance Selections

GMC C&M MODULE QUICK REFERENCE CARD

- 4. On the Respond to Selections form, the right side of the form provides **instructions on which documents** to upload for each of the requested selections.
- 5. Select **Upload** to attach the requested documents to each selection.
- 6. Once complete, select **Upload Response** to send Selections back to Ginnie Mae.

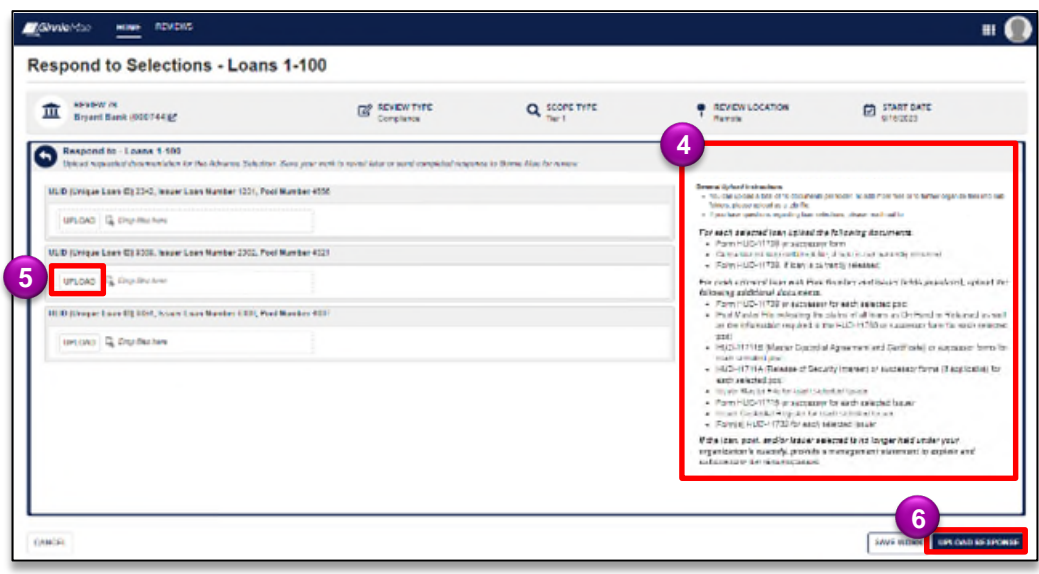